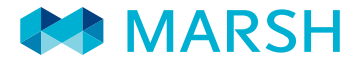

QUICK REFERENCE CARD

# GLOBAL POLICY DIGEST

MANAGE YOUR GLOBAL INSURANCE PROGRAM

Global Policy Digest (GPD) is a global database where local Marsh servicing teams consolidate policy documentation and prepare standardized summaries enabling risk managers to quickly access the information they need.

## MARSH PORTAL

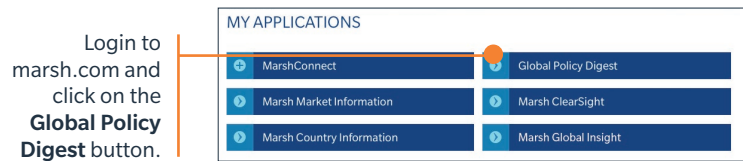

# **CONTENTS**

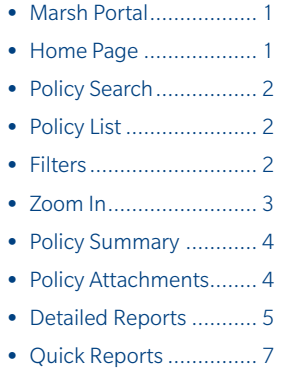

#### HOME PAGE

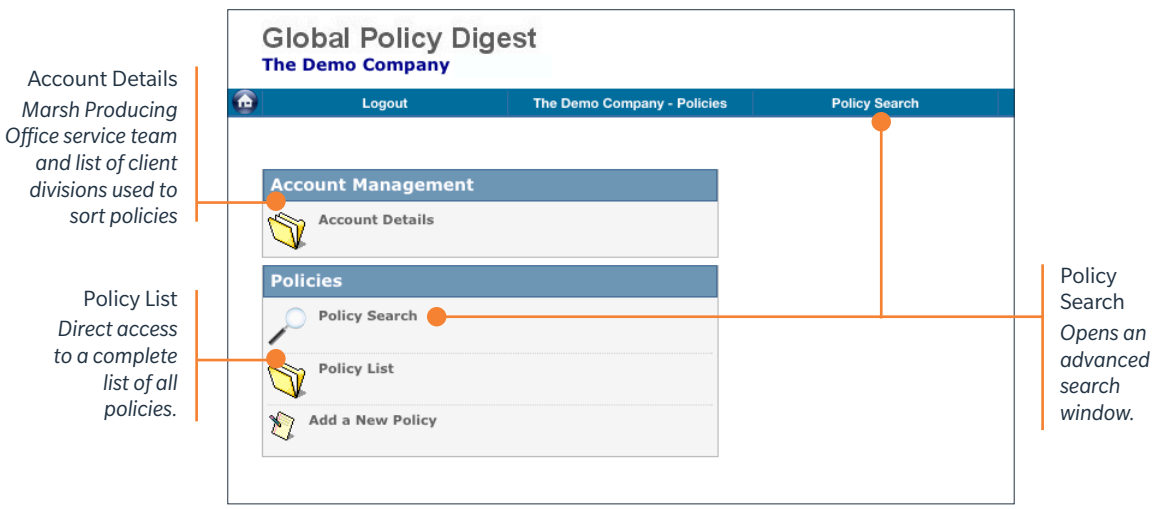

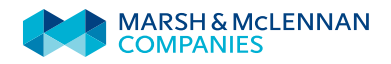

#### POLICY SEARCH

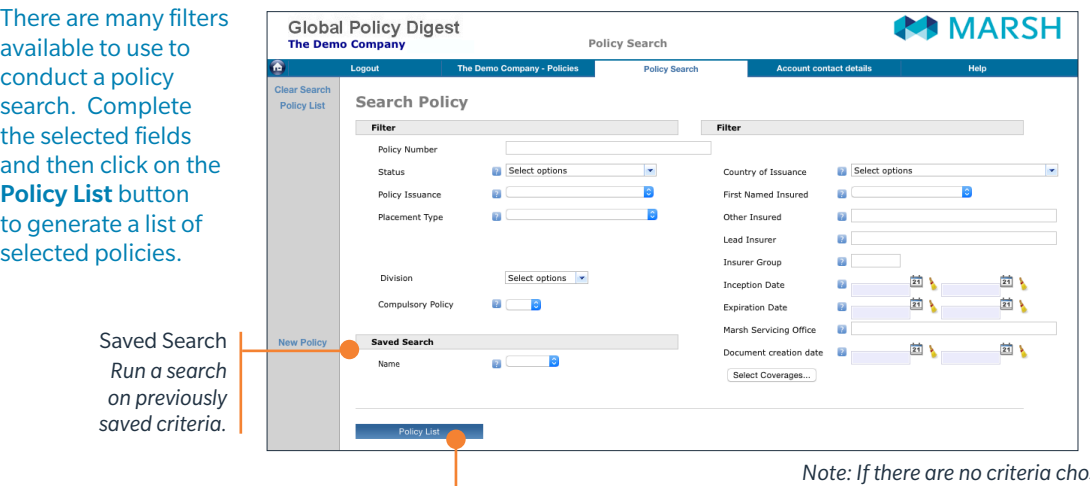

Click Policy List to run a Search

*Note: If there are no criteria chosen, the list will show all local policies for that client.* 

#### POLICY LIST

The resulting Policy List generated will match the filters entered in the previous page. Each Polic is listed as a line item.

To sort the Policy List, click the column labels at the top of each column. For example, this list is sorted by Country.

Filter

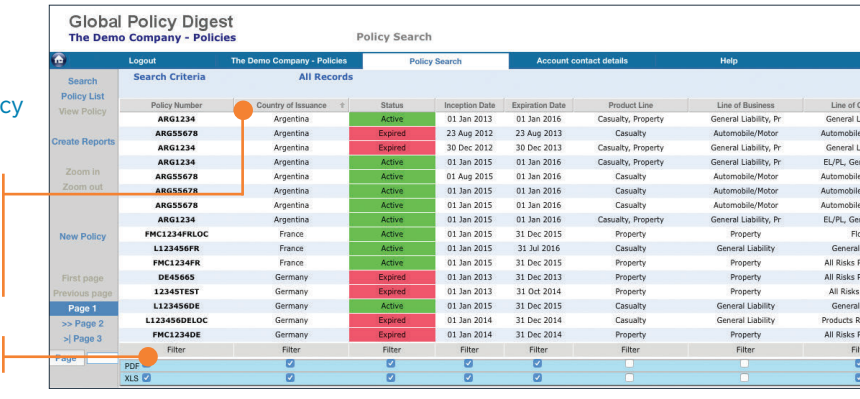

#### **FILTERS**

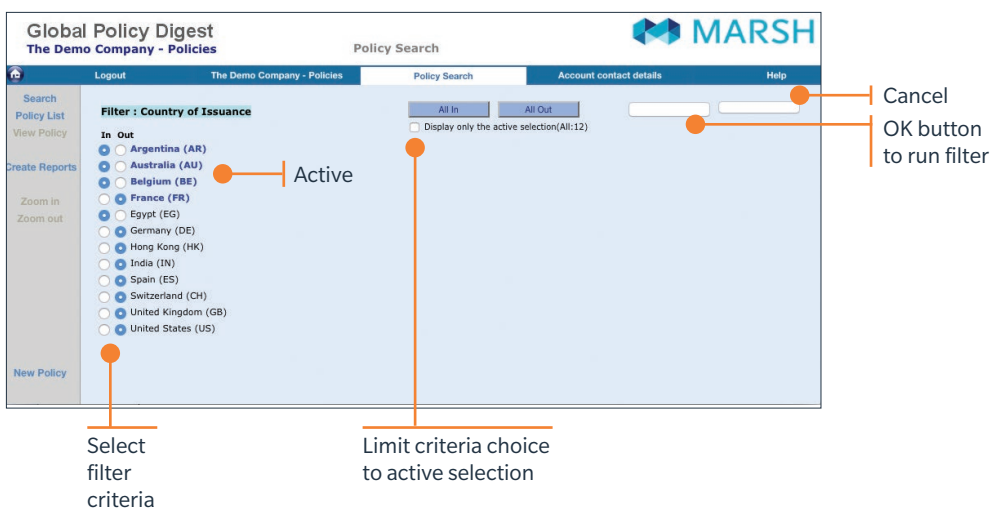

To further filter the list, click on the Filter button below the field containing the data you would like to filter. This will open a new screen that allows you to set further filters based on the data in the set in your list.

Select "In" for the criteria you want included in your list. This makes this selection *active*.

Then click OK to run the Filter and view the resulting filtered list of policies.

## FILTERS (CONT'D)

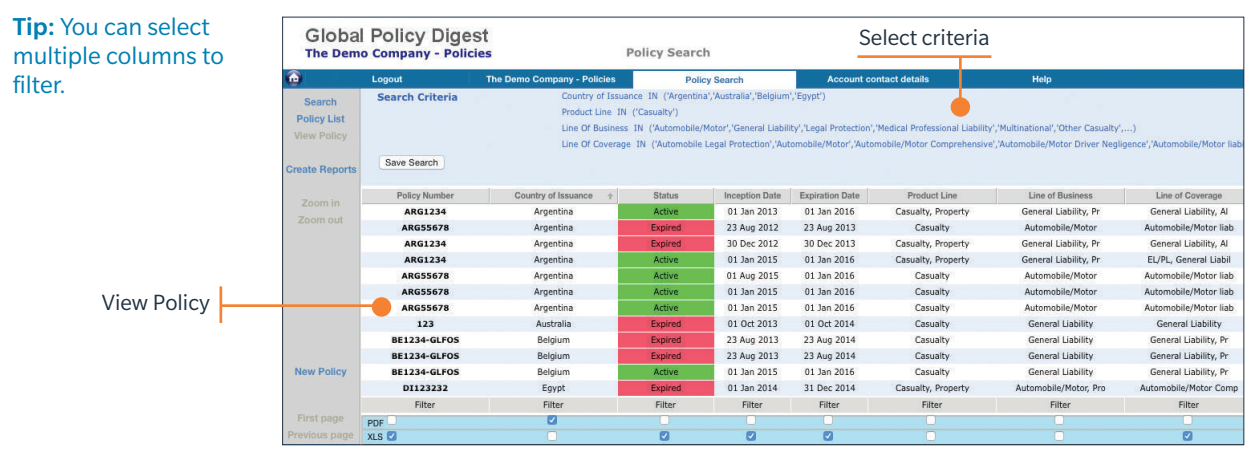

To revert back to an unfiltered list, click on the Filter button again and click on the All In button.

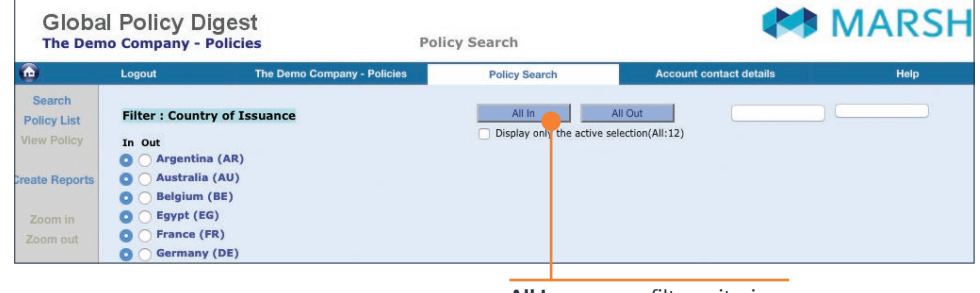

All In removes filter criteria

## ZOOM IN

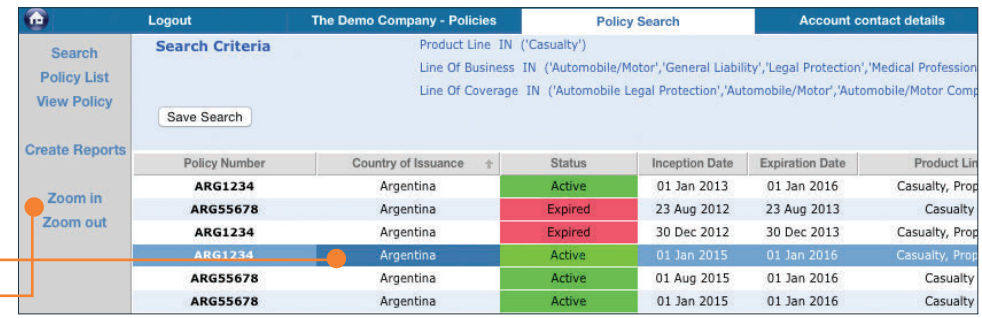

First, click on criteria cell | Then, click Zoom In  $\leftarrow$ 

The result is a

You can also quickly *zoom in* on any particular criteria by first clicking on the cell you want to filter and then click on Zoom In.

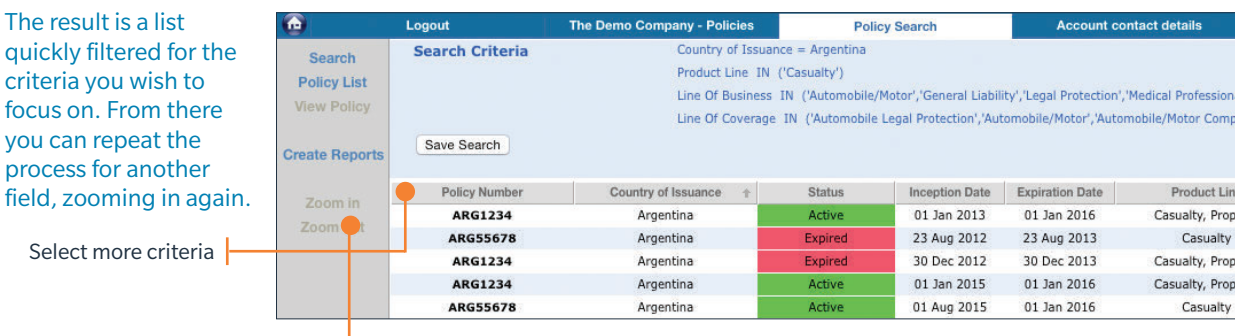

Then, Zoom In further

## ZOOM IN (CONT'D)

Removing the filters is easily done by individually selecting the criteria you had zoomed in on, and then clicking Unzoom.

To quickly clear your filters, click on Search in the left navigation bar and from there run a new search with no criteria selected and you will see the full list of policies.

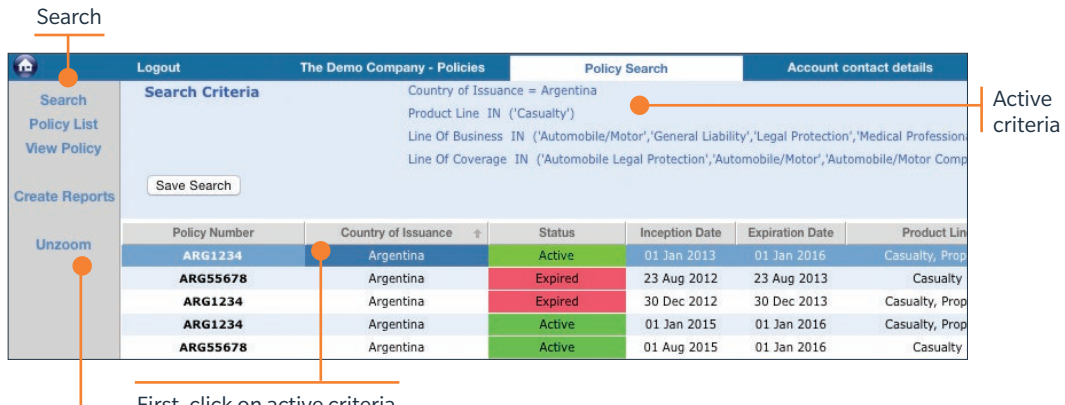

First, click on active criteria

Then, click Unzoom

#### POLICY SUMMARY

**MARSH Global Policy Digest The Demo Company - Policies** Policy Search The Demo Company - Poli Policy Search unt contact detail **Policy Summary QED HOED** Argentina<br>ARG1234 **Active** İ9 **General Policy Information & Coverage Details Policy Overvie** Client Name The Demo Company - Policies Default currency in which the policy was issued **Policy Number ARG1234** ARS -Argentine Peso 01 Jan 2013 Policy Currency **Inception Date** Policy Handling Marsh Office **Expiration Date** 01 Jan 2016 **Marsh Servicing Office Buenos Aires ARGENTINA** Non Marsh Broker Entity **Product Classification** Đ **Product Line Line Of Business Line Of Coverage** .<br>General Liability **General Liability** Casualty All Risks Property Property **Property** 

Click PDF icon to print

#### Field Help *Get clarification on any field by clicking on the question mark next to it to view a definition.*

To view a policy, click on the Policy Number. This will open a page displaying a summary of

that policy.

available.

Scroll down to the bottom of the policy summary for the heading Attachments to find documents such as the locally issued policy, invoice, binder, and whatever other documentation is

## POLICY ATTACHMENTS

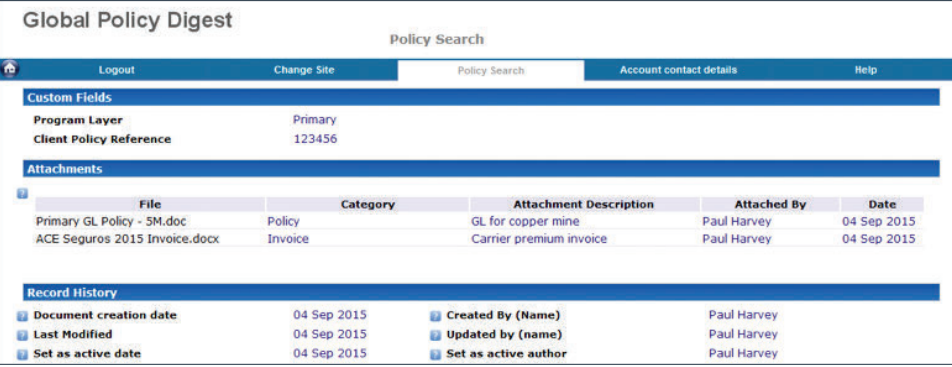

## DETAILED REPORTS

Detailed Reports can be initiated from within the Policy List or Policy Search results screen.

#### First, click Create Reports

Select the Report Type you wish to generate, whether you want to convert policy costs to a single currency and other options, your preferred distribution method, and the option to name the report.

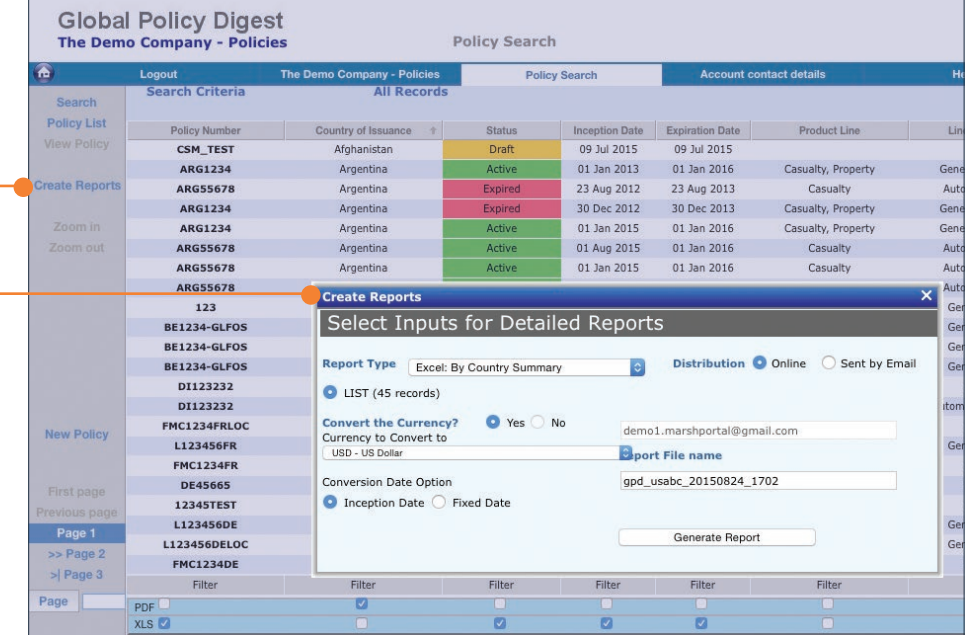

An Excel spreadsheet with listings by Country, then product or vice versa, with premium subtotals.

## DETAILED REPORTS: BY COUNTRY/BY PRODUCT SUMMARIES (EXCEL)

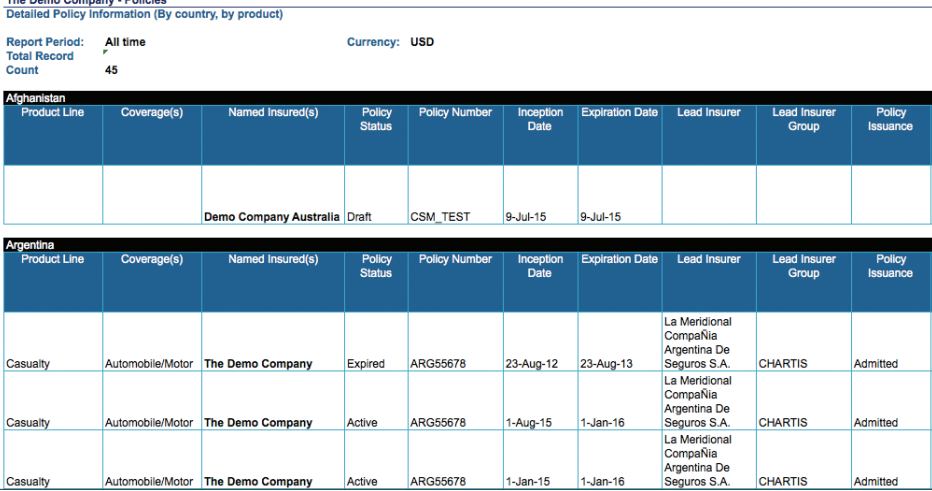

## DETAILED REPORTS: POLICY COST SUMMARY (EXCEL)

An Excel spreadsheet that offers a country roll-up on the total policy costs and number of policies, split by "global" versus "local" policies.

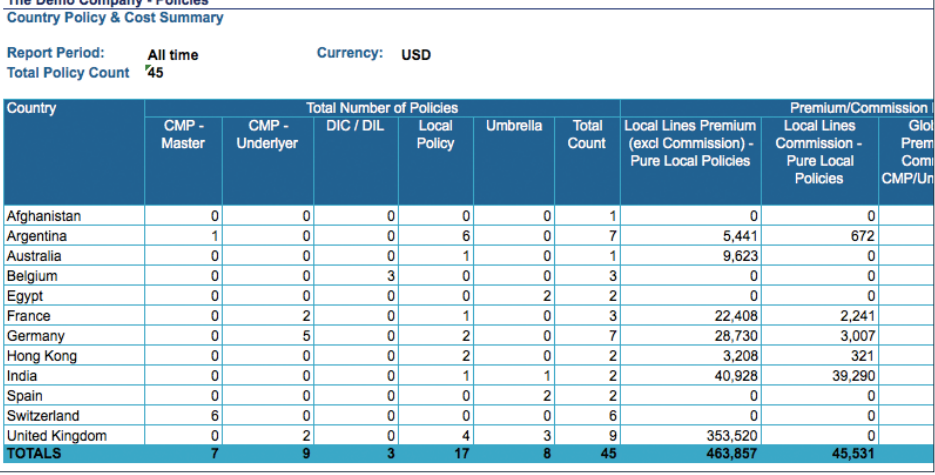

## DETAILED REPORTS: POLICY SUMMARY — FULL OR SINGLE PAGE (PDF)

Argentina

A formatted PDF report that provides all or just key policy fields.

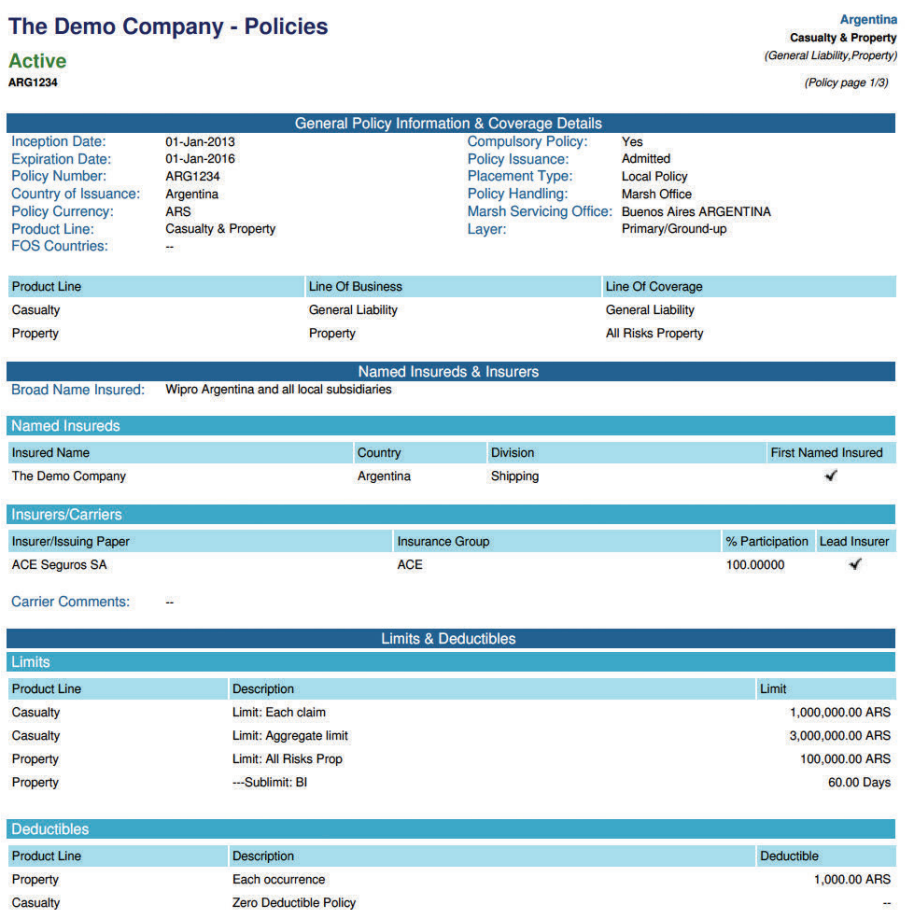

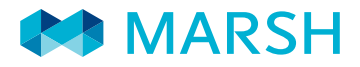

QUICK REPORTS

Quick Reports can be initiated from within the Policy Search results screen.

> First, check off all the fields/columns of data that you would like to include in your Quick Report.

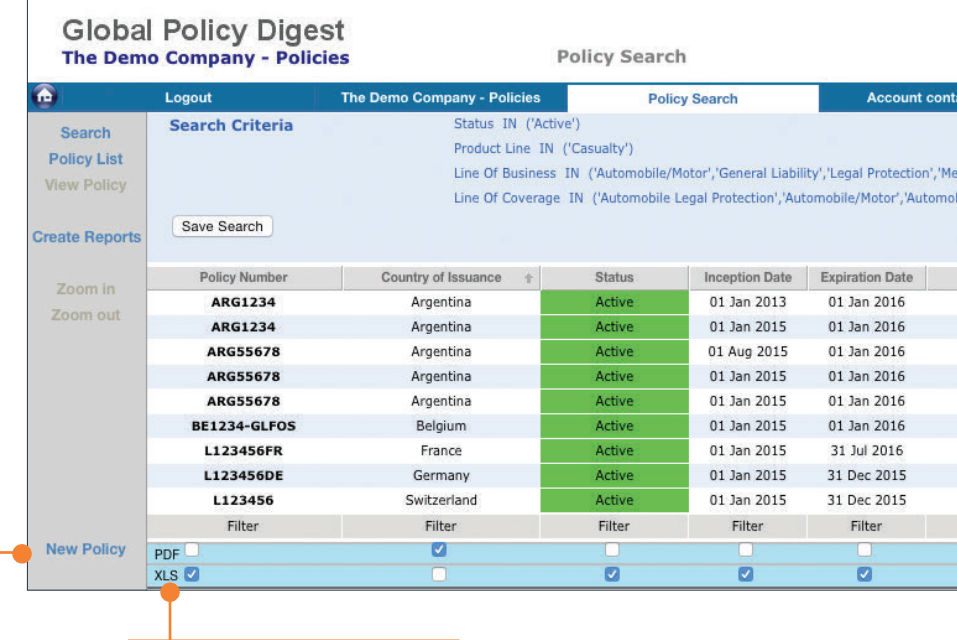

Click either PDF or XLS to produce your Quick Report in the selected format.

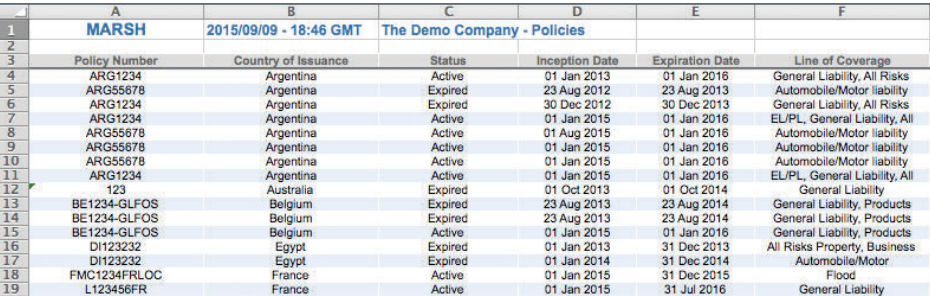

Additional help resources are available on the Marsh Portal. For further information, please contact your local Marsh representative. For support or technical assistance, please contact marshportalsupport@marsh.com.

The information contained herein is based on sources we believe reliable and should be understood to be general risk management and insurance information only. The information is not intended to be taken as advice with respect to any individual situation and cannot be relied upon as such.

In the United Kingdom, Marsh Ltd is authorised and regulated by the Financial Conduct Authority.

Copyright © 2015 Marsh Ltd All rights reserved